## **Recording Official Professional Leave/Travel**

Quite often employees travel for professional purposes. That official professional travel can be recorded through the myUK portal.

## Entry

- Log into myUK and select the Employee Self Service tab.
- Select the **Create Leave Request** link.
- Select the New button.
- For the applicable day(s), under, Type of Leave, select Official Prof Lv/Travel
- Fill in the hours (keeping in mind whether the leave is for a <u>partial</u> or <u>full day</u>) and please include a note for your supervisor with additional details pertaining to the travel (location and program/conference name).

Special note for hourly employees: The hours you are submitting, via the *Create Leave Request* link, will populate your timesheet. So, please be mindful of not creating a **duplicate** accounting of the <u>exact same hours</u>, as work hours. If entering a <u>partial day</u>, then please make sure to account for the remaining hours of the day on your timesheet.

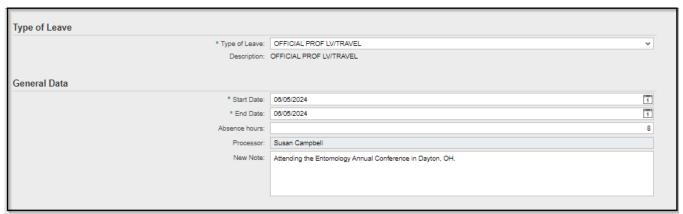

• When all entries are complete, select the **Save and Back** button.

Send and Back

- You will receive a pop-up box to review your work. If all looks correct, click **OK**>.
- You should receive a message indicating that your data has been saved and routed to your supervisor's workflow.

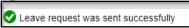

<u>Note</u>: Remember that yellow messages are informational and not hard stops. For additional information on system messages please navigate to the college <u>Employee Resources</u> page.

Tip: Graduate students on a salaried stipend should not use this method to record professional travel.

## **Additional Resources**

Travel & Expense Management
Risk Management
Employee Resources

Updated: 3/13/24